## **How to Process Credit Card payments without Convenience Fee in Make Payments Screen**

**Note:** This feature is only available in 21.2. Enable Portal Access in Customer Contact.

Below are the steps in processing credit card payments without convenience fee

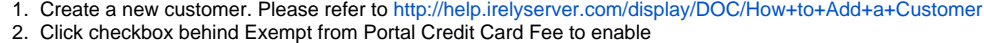

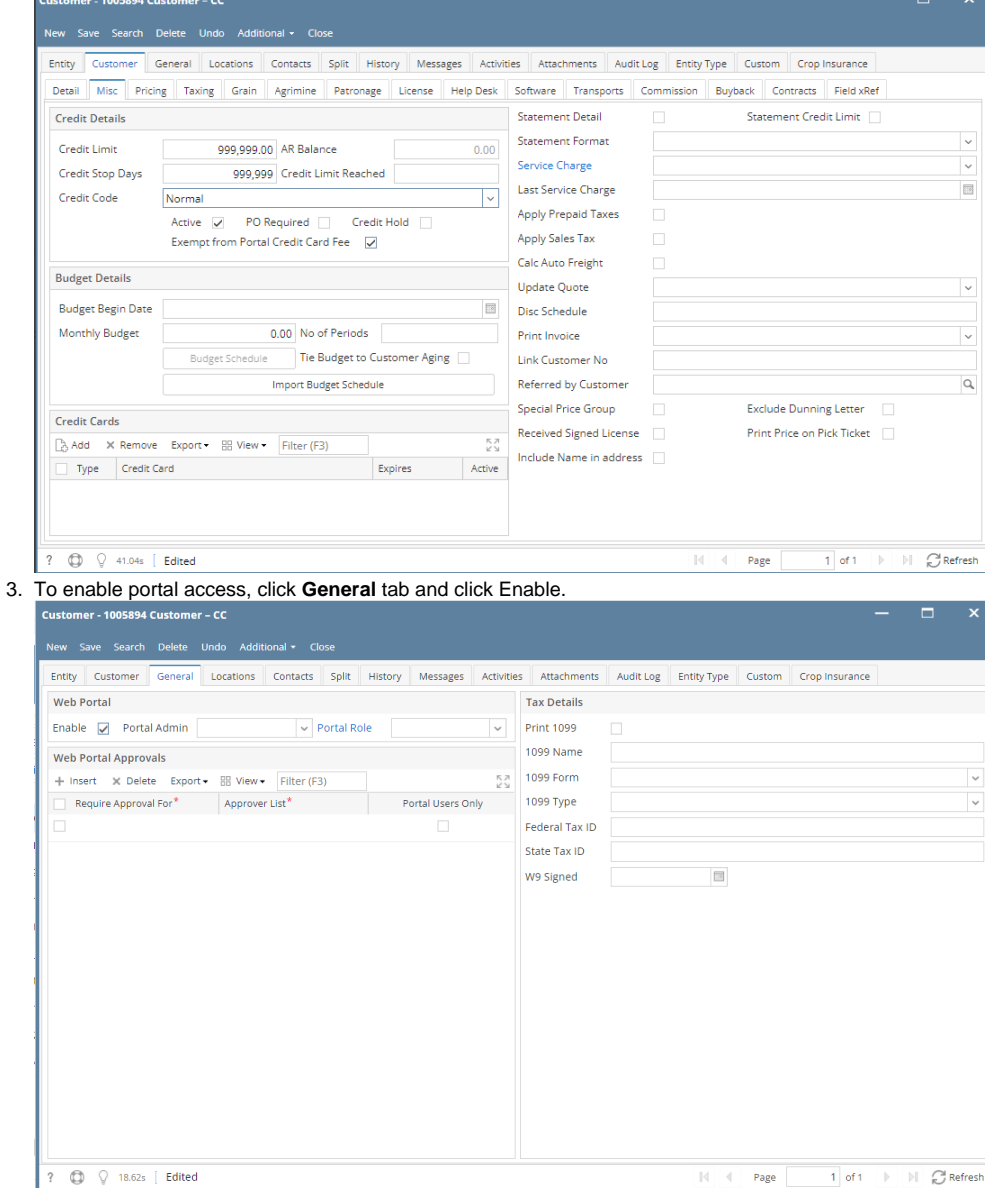

 $\begin{array}{|c|c|c|c|c|}\hline \textbf{?} & \textbf{\textcircled{Q}} & \textbf{18.62s} & \textbf{\textcircled{Edited}} \\ \hline \end{array}$ 

4. Select Customer Contact details on Portal Admin field and set your password.

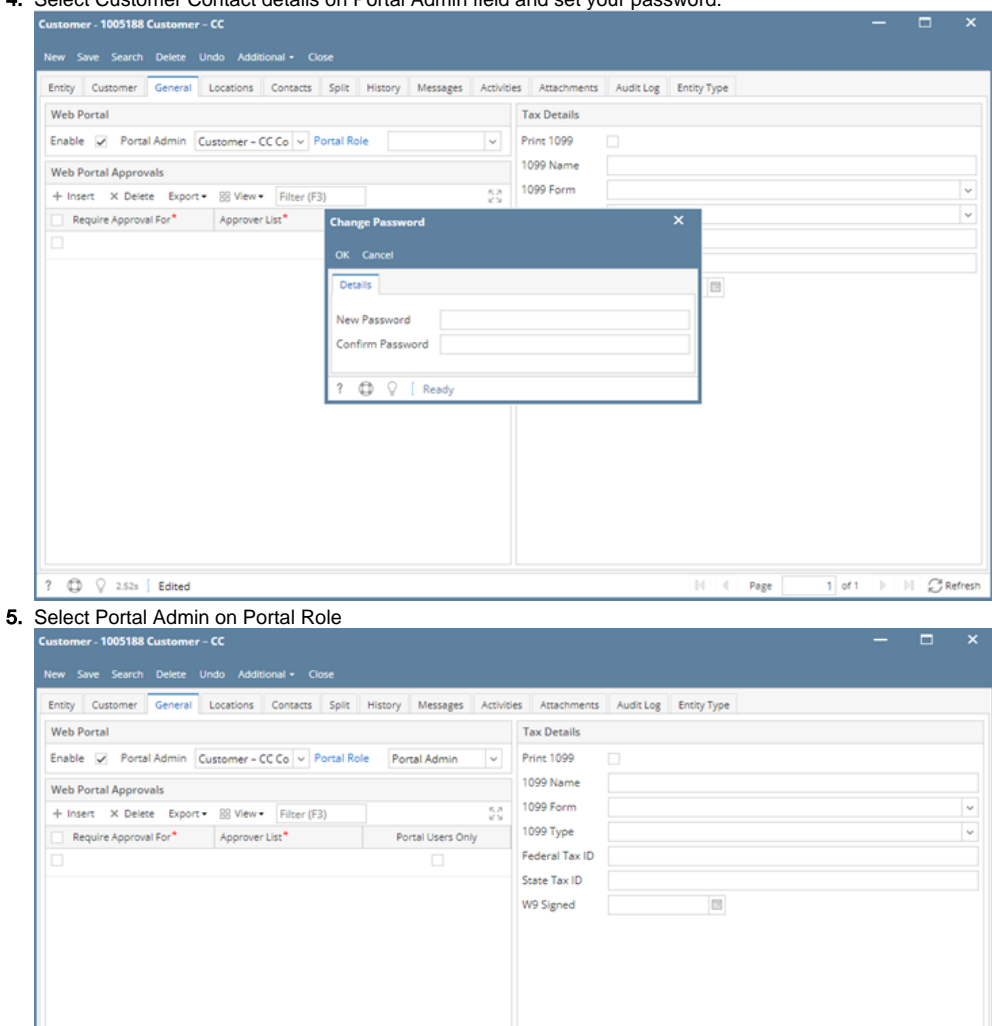

- ?  $\bigoplus$   $\bigcirc$  2.52s [ Edited  $\mathbb{N} \setminus \mathbb{N}$  . Page
- 6. Click **Save** button to save the latest changes on newly created Customer
- 7. Add a Credit Card, please refer to<http://help.irelyserver.com/display/DOC/How+to+Add+Credit+Card+to+Customer>

1 of 1 | | | | | | C Refresh

8. Create an Invoice. Please refer to <http://help.irelyserver.com/display/DOC/How+to+Create+Standard+Invoice>

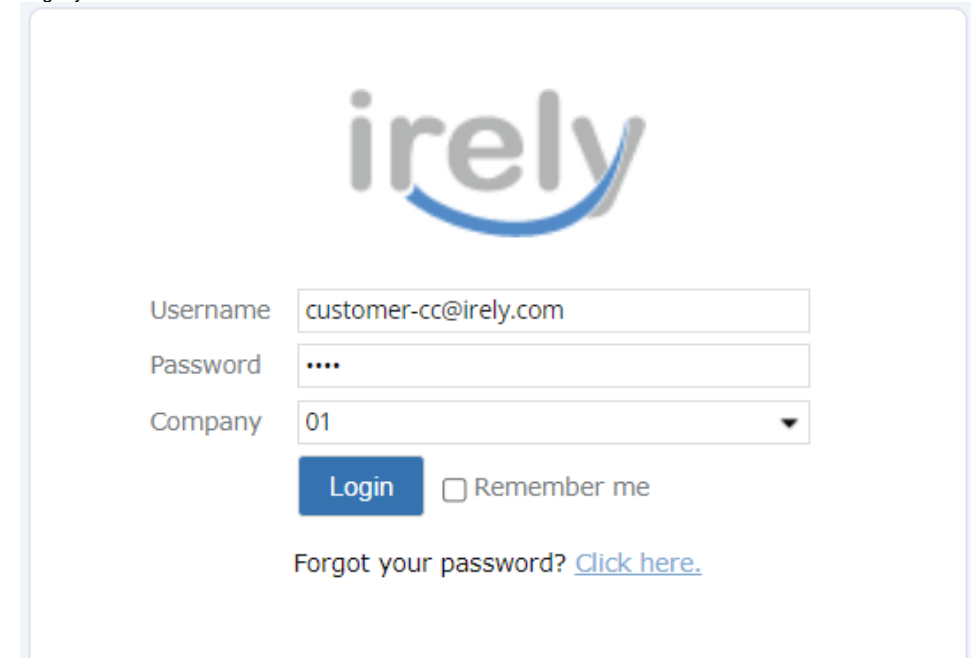

## 10. 11. Click the **Make a Payment** under Transactions. This will open the Make a Payment screen. Select Credit Card under Payment Method dropdown

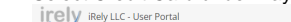

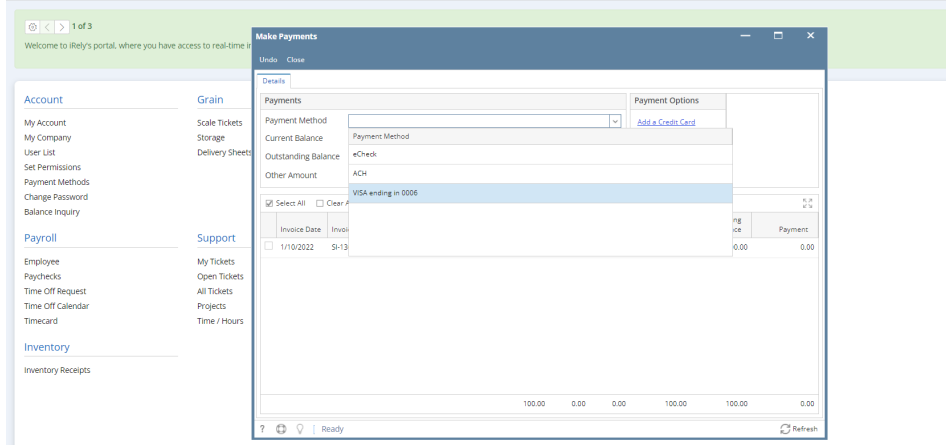

 $\bigcirc$  Notifications

## 12. On grid area, select the invoice/s to be paid. Convenience Fee column will be calculated to 0.00.

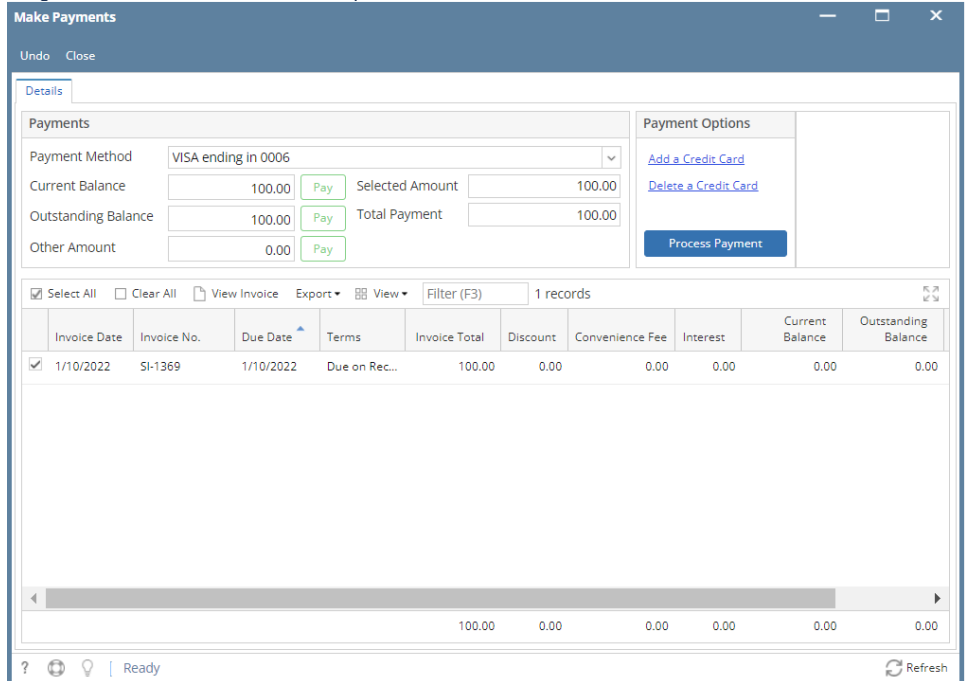

13. Click **Process Payment**. Once successful it will show an approval notification.

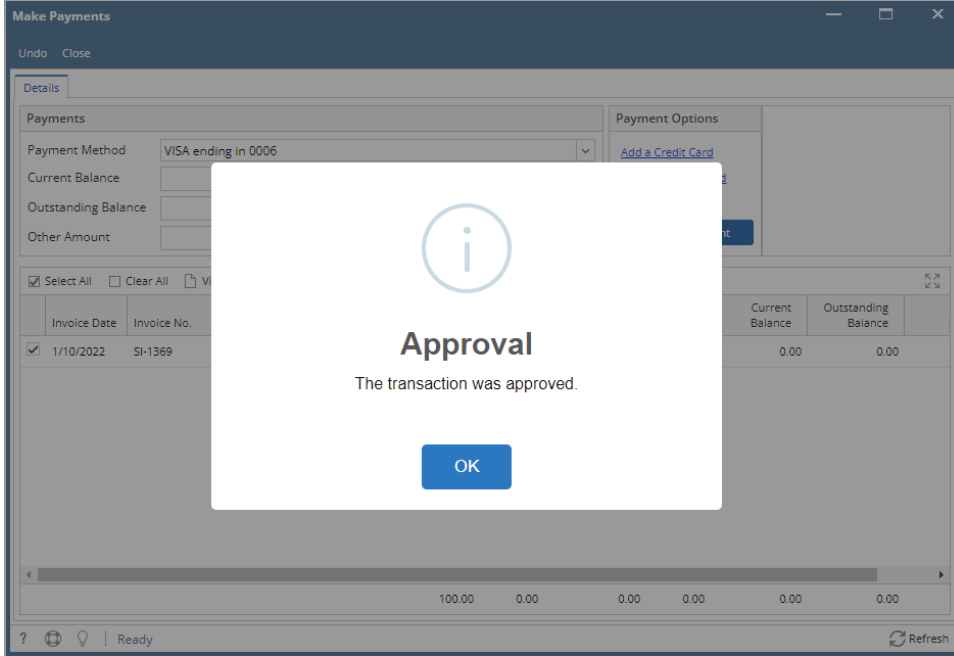

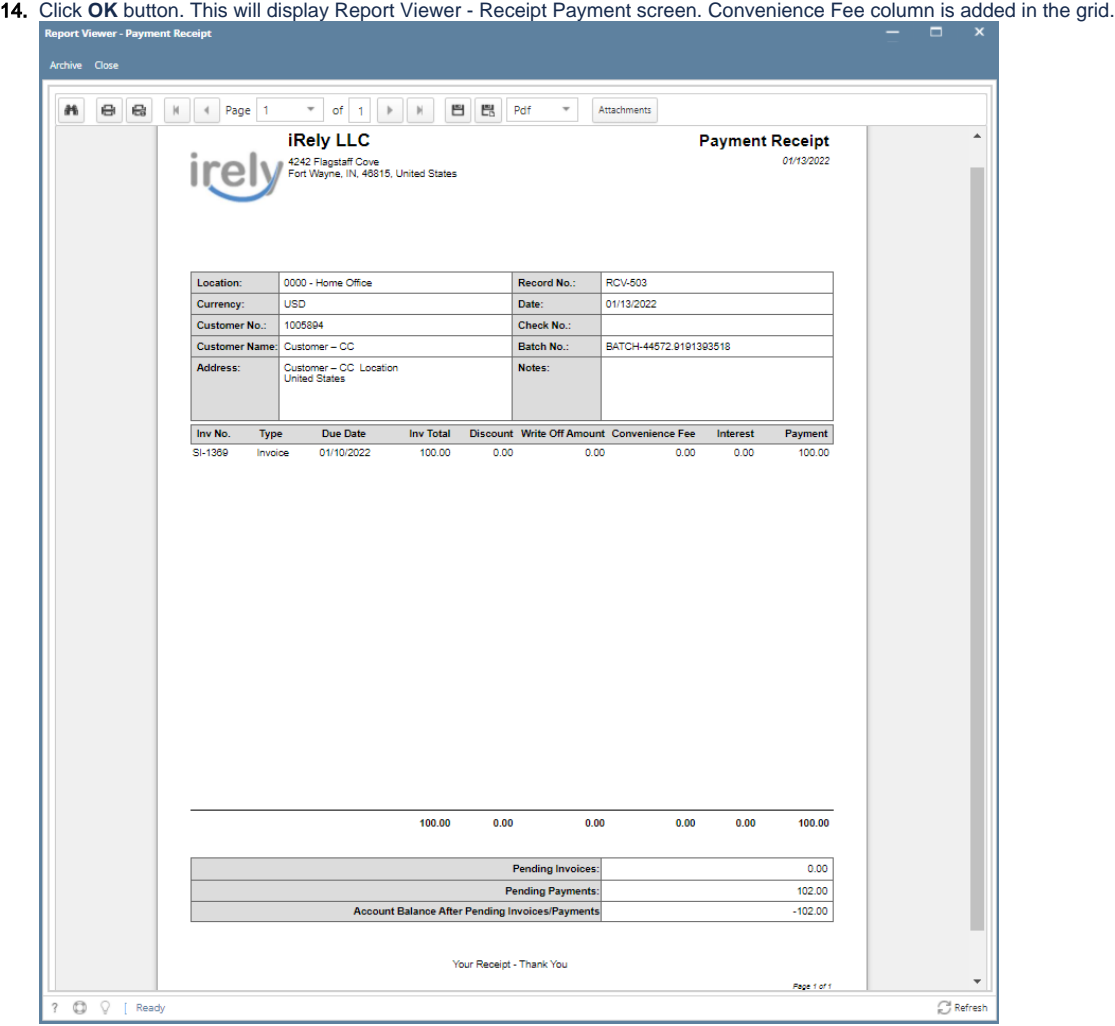